# **wirecard bank**

## eBanking First Use

### Information on the eBanking services of Wirecard Bank AG

All you need is a PC with Internet access, the eTAN Generator and your ec/Maestro card to authorize your payments. Before using our eBanking services, you have to perform the initial login. To visit the eBanking page on the Internet, go to http://www.wirecardbank.com/online-banking/ and click on the E-BANKING button. Starting the eBanking function will open the window shown below.

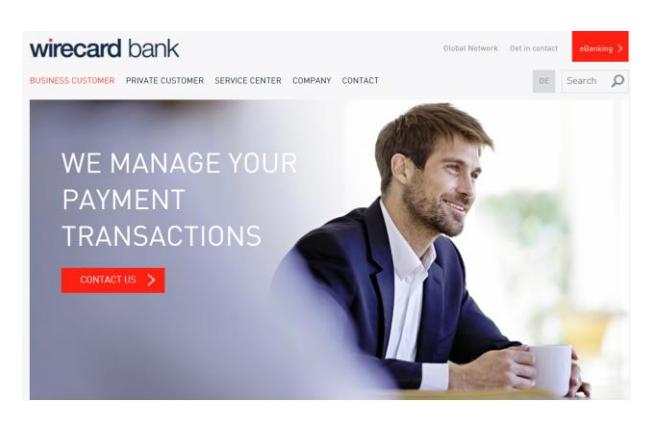

Click on the "eBanking" button on our homepage: https://www.wirecardbank.com/business-customer/

#### **1. Login**

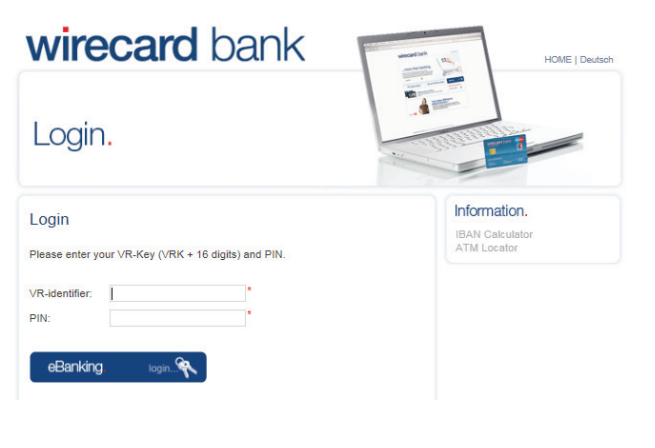

Enter your VR-Key and your eBanking PIN "start" into the fields provided and click on the "eBanking login" button.

#### **2. Change the Start-PIN**

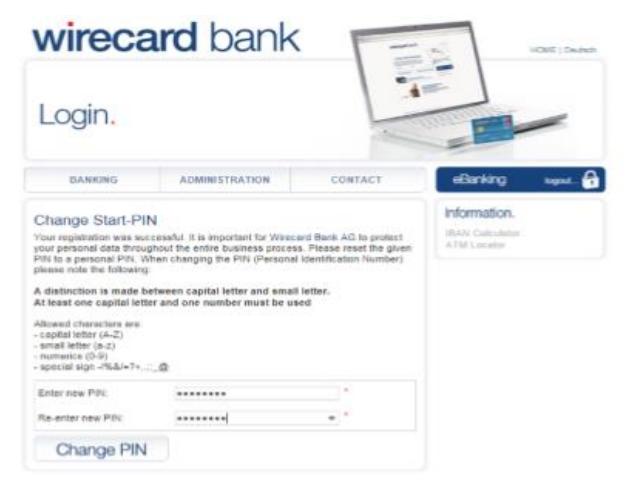

The PIN "start" will identify you to our system as a new user and will take you directly to a menu where you should select your own personal PIN. Please choose your personal password (PIN) consisting of 8 to 20 characters. The PIN must consist of at least one number and one capital letter. This is to secure your account data.

Wirecard Bank AG | Einsteinring 35 | 85609 Aschheim | Germany Register Court Munich HRB Number: 161 178 | VAT: DE 207567674<br>Managing Board: Daniel Heuser, Alexander von Knoop, Rainer Wexeler | Chairman of the Supervisory Board: Wulf Matthias<br>Phone +49 (0)89 4424 2000 | Fax +49 (0)89

## **wirecard bank**

### eBanking First Use

#### **3. Generate a TAN and confirm your PIN**

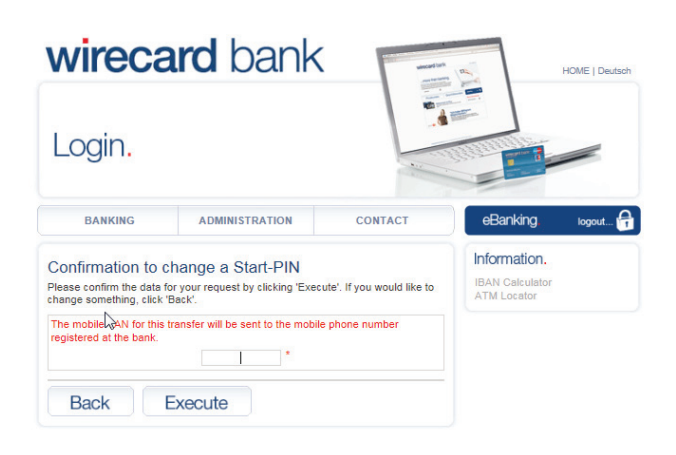

Enter an eTAN you have generated using your eTAN Generator.

- (a) Please insert your cash/Maestro card into the Kobil eTAN Generator and briefly press the TAN button once.
- (b) The word "CODE" will now appear in the Generator's display.
- (c) Now use the keyboard to enter the code from the redbordered text field shown on your screen into the eTAN Generator and confirm with the green  $\sqrt$  button. The word "DATA" will now appear in the Generator's display; please confirm by pressing the green √ button again.
- (d) The eTAN Generator will generate a TAN; please enter it into
- the appropriate field on your screen. (e) Confirm your entry by clicking on the "Execute" button.
- $(f)$ If your initial login has been successful, the display will switch to the account overview which will show all your accounts.

**Do you have any questions?**

The Service Team is available from Monday to Friday from 8 am to 8 pm (CET) under +49 (0) 30 / 300 110 700\* or by fax under +49 (0) 30 / 300 110 750. You can also send us an email to backoffice@wirecardbank.com.